## How to Download Zoom **Temporary Cloud Recordings**

FOR LONG BEACH CITY COLLEGE FACULTY & STAFF

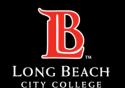

Step 1: Log into LBCC TechConnect Zoom (LBCC Zoom)

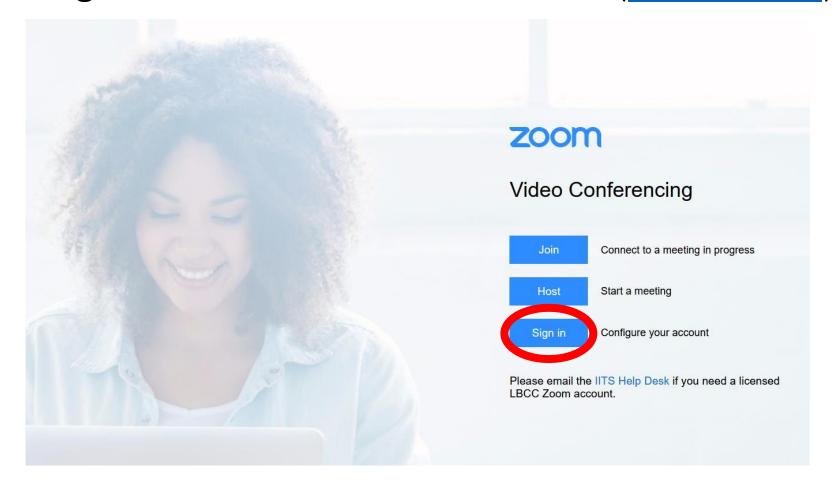

## **How to Download Zoom Temporary Cloud Recordings**

# **Step 2:** Navigate to your Recordings

Found on the menu on the left-hand side of the Zoom user interface.

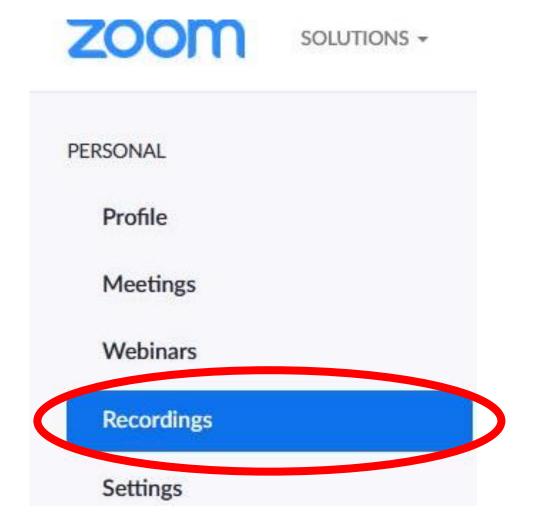

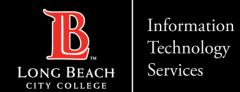

## **How to Download Zoom Temporary Cloud Recordings**

## Step 3: You can choose to download from your list of recordings or open your recordings to preview prior to download

### A) Download from the list:

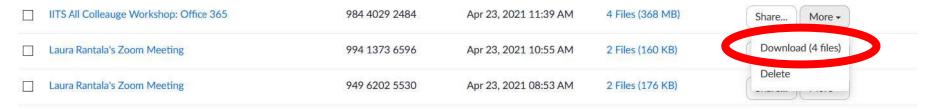

## B) Download after opening the file:

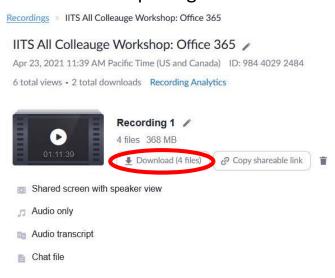

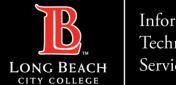

## **How to Download Zoom Temporary Cloud Recordings**

**Step 4:** Upon downloading, you will be able to save a text file, transcripts, audio, or the full MP4 video (highlighted in red). Note that the full video will also be the largest file.

#### **Questions?**

If questions should arise, feel free to reach out to the ITS Faculty & Staff Help Desk

Phone: (562) 938-4357

Email: helpdesk@lbcc.edu

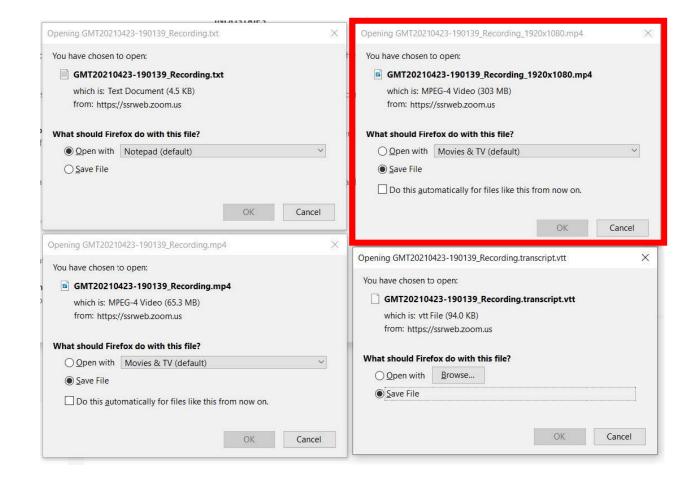